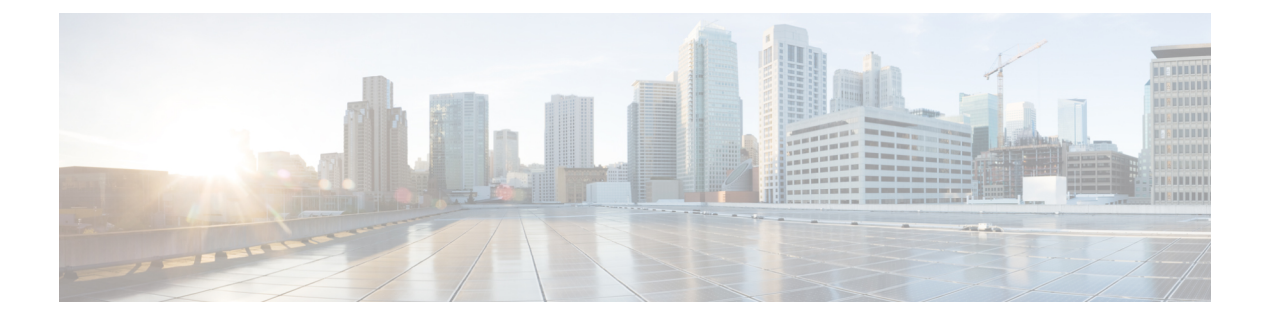

## **Cisco DNA Spaces SDK** の統合

この章では、Cisco DNA Spaces ソフトウェア開発キット(SDK)の統合に関する情報を提供し ます。

- Cisco DNA Spaces SDK の統合 (1[ページ\)](#page-0-0)
- Cisco DNA Spaces SDK の統合 (1 [ページ\)](#page-0-1)

## <span id="page-0-0"></span>**Cisco DNA Spaces SDK** の統合

**Cisco DNA Spaces** ソフトウェア開発キット(SDK)は、OpenRoaming テクノロジーを活用し て、ユーザーによる操作を必要とせずに、シームレスかつ安全にユーザーを Wi-Fi ネットワー クに接続します。Cisco DNA Spaces SDK により、iOS または Android アプリケーションのデベ ロッパーは、バックエンドシステムで検証できる任意の ID を使用して iOS および Android デ バイスを設定できます。また、Cisco DNA SpacesSDK を使用すると、デベロッパーは、iOS お よび Android の通知フレームワーク経由で、ユーザーに関する詳細情報を追加し、デバイス上 でユーザーと直接関わり合うことができます。

SDK 設定セクションには、[Hamburger] メニューアイコン > [Integrations] > [Cisco DNA Spaces SDK] からアクセスできます。これにより、顧客はネイティブアプリ(iOS および/または Android)を Cisco DNA Spaces に登録できます。

## <span id="page-0-1"></span>**Cisco DNA Spaces SDK** の統合

ステップ **1** Cisco DNA Spaces ダッシュボードの左上に表示される 3 本線のメニューアイコンを選択します。

ステップ **2 [Integrations]** > **[Cisco DNA Spaces SDK]** を選択します。

## 図 **<sup>1</sup> :** アプリの登録

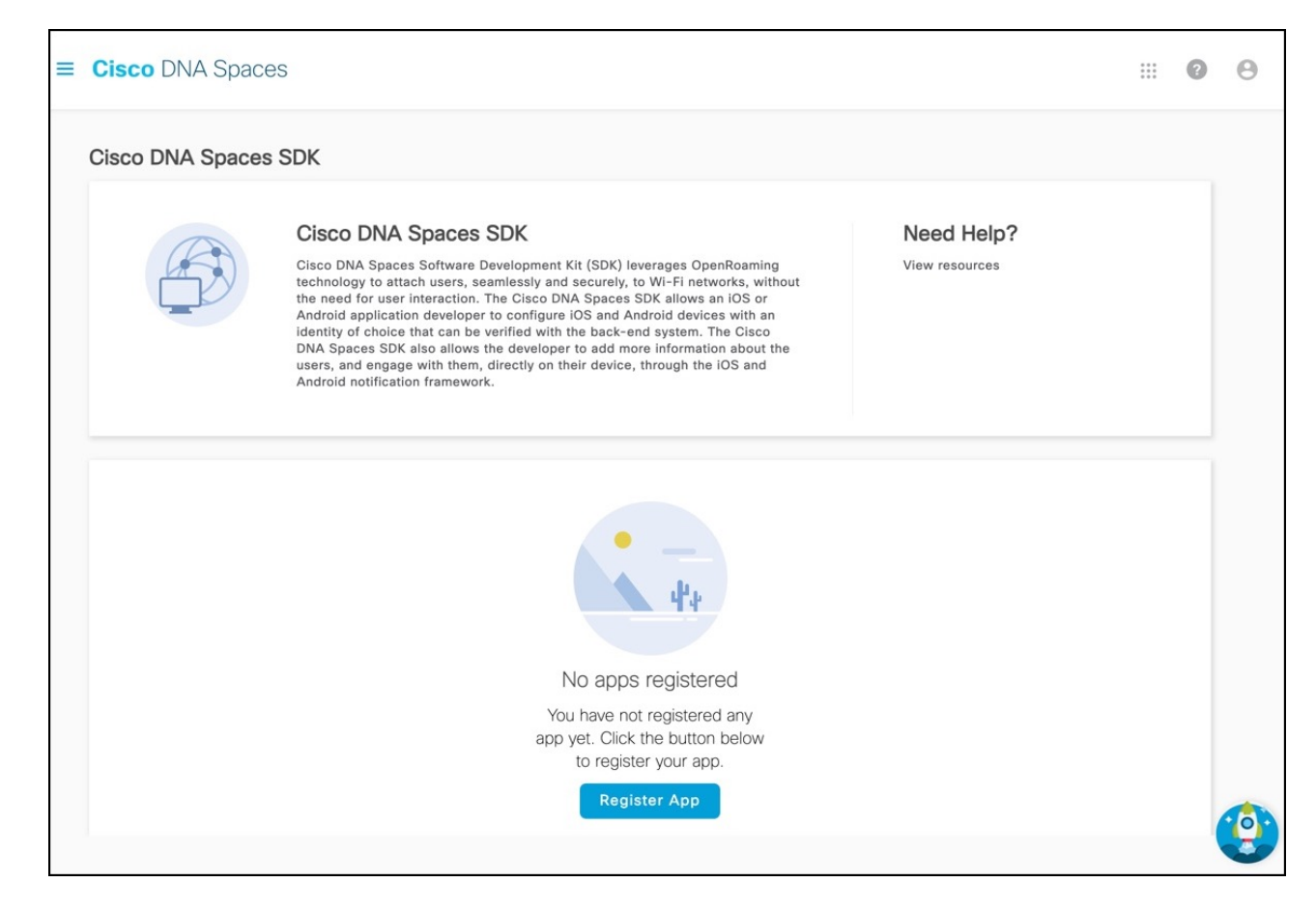

- ステップ **3** [Register App] をクリックします。 [Register App] ウィンドウが表示されます。
- ステップ **4** 新しいアプリを登録するプラットフォームを選択するには、[iOS]、[Android]チェックボックスのいずれ か、あるいはその両方をオンにします。 両方のプラットフォームを選択すると、後続のウィンドウに両方のプラットフォームのパラメータが表
- ステップ **5** [Next] をクリックします。

示されます。

- ステップ **6** 次を入力します。
	- [App Name]:アプリケーションの名前を入力します。
	- [Bundle Identifier]:iOS プラットフォームでアプリを識別するバンドル ID またはバンドル識別文字 列を入力します。
		- すべての iOS アプリケーションが機能するにはバンドル ID が必要であり、開発者が App Store で公開する場合は一意である必要があります。バンドル ID の形式は、 domain.your-company.app-name です。 (注)

• [Package Name]:Android アプリを識別するための一意のパッケージ名を入力します。

- アプリのパッケージ名の形式は、domain.your-company.app-name です。ただし、任 意の名前を入力することを選択できます。 (注)
- ステップ **7** [Next] をクリックします。
- ステップ **8** プッシュ通知を有効にするには、 [Enable Push Notification for iOS] チェックボックスをオンにします。 a) iOS アプリ ID を入力します。
	- b) [Upload をクリックして、APNS P12 と証明書を検索、アップロードします。
	- c) APNS 証明書のパスワードを入力します。
- ステップ **9** Android のプッシュ通知を有効にするには、 [Enable Push Notification for Android] チェックボックスをオ ンにします。
	- a) Android アプリ ID を入力します。
	- b) API キーを入力します。
- ステップ **10** [Next] をクリックします。
- ステップ **11** 新しいモバイルアプリのユーザー識別として Apple サインインをサポートするには、[Authentication] セ クションの [Enable Apple Sign In] にチェックを付けます。
	- a) [Enter Client ID] フィールドに、Apple アカウントのサインインクライアント ID を入力します。
	- b) [Enter Secret Key] フィールドに、Apple アカウントの秘密鍵を入力します。
- ステップ **12** 新しいモバイルアプリのユーザー識別として Google サインインをサポートするには、[Authentication] セ クションの [Enable Google Sign In] にチェックを付けます。
	- a) [Enter Client ID] フィールドに、Google アカウントのサインインクライアント ID を入力します。
	- b) [Enter Secret Key] フィールドに、Google アカウントの秘密鍵を入力します。
- ステップ **13** [Register App] をクリックして、アプリの登録を完了します。

[View Configurations] をクリックして、アプリケーションの設定の詳細を表示できます。必要に応じて、 [Delete] アイコンをクリックして、登録済みのアプリケーションを削除できます。

ステップ **14** (任意)[Edit] をクリックして、iOS および Android プラットフォームのプッシュ通知を更新します。

ステップ **15** (任意)[Update] をクリックします。

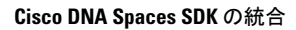

I